## Details uniLIGHT Modul 8-Kanal PRO (FW 1.1)

Das 8-Kanal Modul bietet universelle Einsatzmöglichkeiten in allen Bereichen des Modellbau und kann in fast allen Bereichen frei programmiert werden. Dazu sind lediglich ein Windows PC und unsere freie Konfigurationssoftware notwendig.

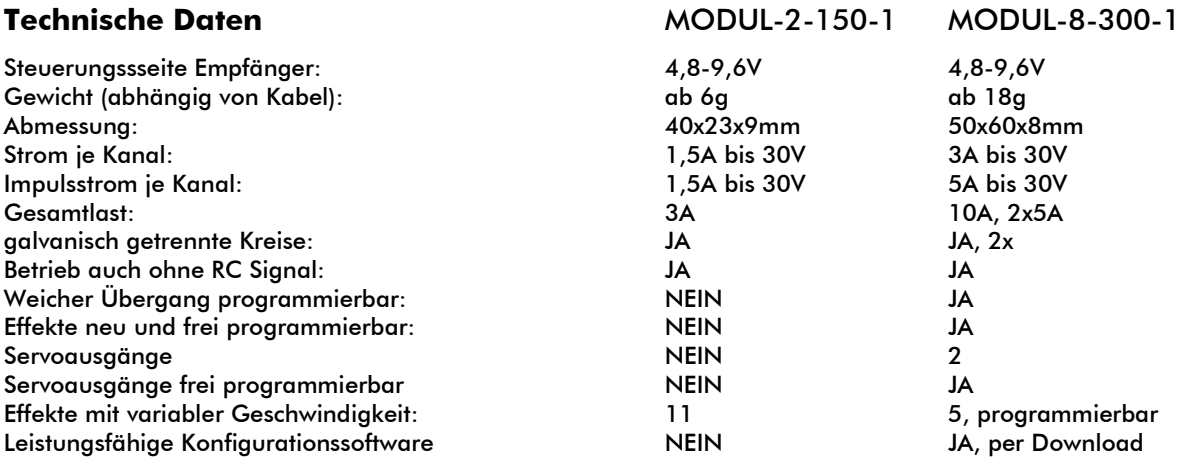

## Anschluss und Programmierung

Das Steuermodul wird an einem Empfängerausgang angeschlossen, der meist von einem 3-Stufen Schalter (GEBER) angesteuert wird. Bei vielen Fernsteuerungen sind aber auch 5 oder sogar 7 Stufen über Mischer, Schalterverbund oder Flugphasen möglich. Die eigentliche Programmierung der Lichtsignale erfolgt über unsere frei verfügbare Windows Software.

Status LED A zeigt an, ob gerade ein Lichtschema ausgegeben wird und blinkt.

Status **LED B** leuchtet sobald ein Signal von einem Empfänger anliegt und die Steuerung arbeitet.

Status LED USB zeigt die Kommunikation über die USB Leitung an und ist im Normalbetrieb nicht aktiv. Die Steuerung kann über USB ohne Empfänger betrieben werden, im Normalbetrieb ohne Kabel ist die komplette USB Elektronik aber inaktiv und hat keinen störenden Einfluss auf die Fernsteuerung.

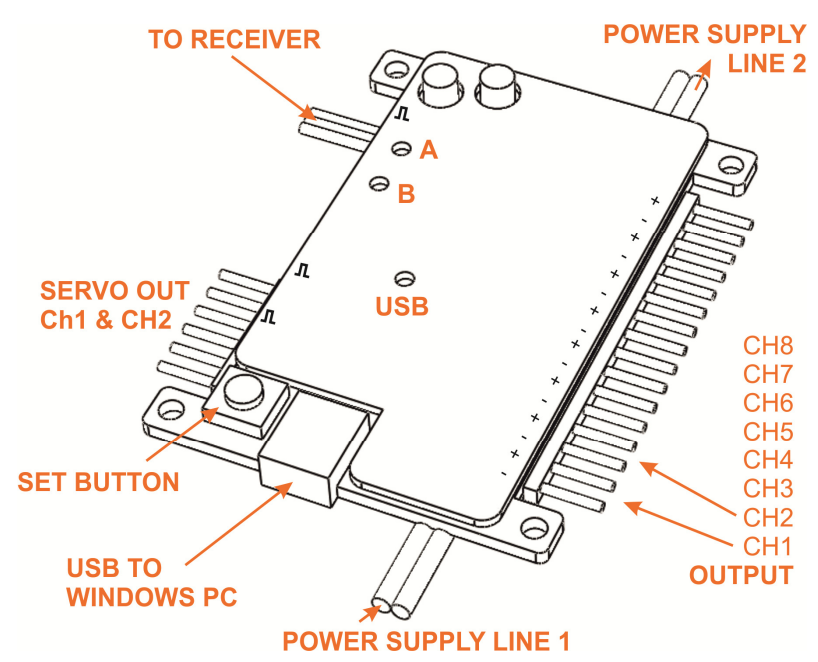

Die beiden POWER SUPPLY Linien ermöglichen es zwei getrennte Spannungen zu benutzen. Die Ausgangstufen werden erst mit angelegter Versorgungsspannung am Empfänger aktiv, Sie benötigen also keinen eigenen Schalter für den Leistungsteil. Die Steuerung und beide Leistungsseite sind galvanisch komplett getrennt, die können also jede Stromversorgung, auch die gleiche, verwenden. Beachten Sie, dass die Plus-Leitung die gemeinsame bei Parallelschaltung ist

## **Grundeinstellung**

Um die Grundeinstellung (RESET) des uniLIGHT Moduls wiederherzustellen halten Sie die SET-Taste gedrückt und starten Sie die Empfängerstromversorgung. Halten Sie die Taster für 10 Sekunden gedrückt, das Blinksignal in ein Dauerlicht übergeht  $\rightarrow$  RESET.

## Software und Grundlagen

Das Programm kann über die Webseite www.unilight.at herunter geladen werden. Folgen Sie den Link zum 8-Kanal PRO Steuermodul. Das Programm ist gratis, erlaubt speicher, austauschen und konfigurieren von allen Parametern der Steuerung. Es ist stark grafisch aufgebaut und bedarf nur wenigen Erklärungen. Unter Windows 7 & 8 wird kein Treiber benötigt, er installiert sich selbständig über die Windows Update-Funktion. Das Programm selber wird ständig weiter entwickelt, über etwaige Updates werden Sie automatisch informiert.

Das Funktionsprinzip läuft so ab, dass ein Lichtmuster (Schema) definiert und gespeichert wird. Dort ist definiert, was jeder Ausgang tut, wie schnell er arbeitet und was etwaig angeschlossene Servos tun sollen. Es können 5 komplett unabhängige solche Schemas definiert werden. Dies erfolgt ganz leicht grafisch; seien es Blinkfolgen, Dauerlicht oder einfach AUS, alles ist möglich. Ein integrierter Assistent hilft Ihnen bei der Definition der wichtigsten Standardfunktionen. Letztendlich entscheidet dann die Servo/Knüppelposition an der Fernsteuerung welches der Schemas ausgeführt werden soll.

Da die Software auch offline, d.h. ohne Steuerungsmodul, betreibbar ist, gibt es somit einen offline und einen online Betrieb. Im Online-Betrieb werden die aktuellen Parameter und die aktuelle Funktion angezeigt, dieser arbeitet natürlich nur mit angeschlossenem Controller. Im Offline-Betrieb wird programmiert. Sie werden bei Veränderung eines Wertes automatisch offline geschaltet und können alle Werte verändern.

Ist dies erfolgt, dann können Sie die Werte mit diesem Symbol übertragen und gleich testen.

Sind Sie mit den Einstellungen zufrieden, dann werden diese beim Drücken des nächsten Symbols 禍 wirklich in der Steuerung gespeichert und sind auch nach Trennen der Versorgungsspannung wieder vorhanden.

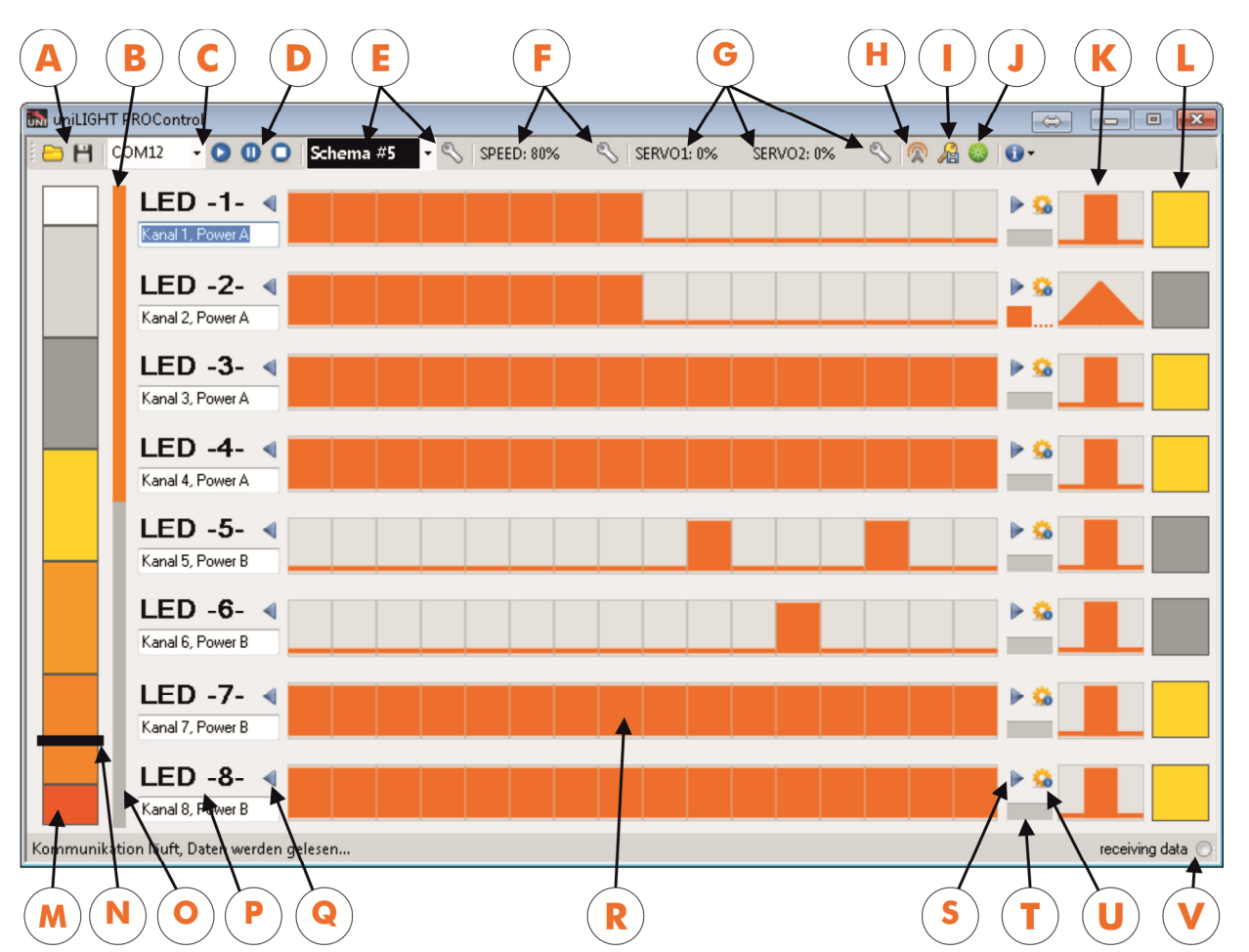

ଛ

A Öffnen und Speichern der aktuell gewählten Einstellungen und Beschriftungen. Die gespeicherten Dateien können Sie mit Freunden oder dem Support austauschen.

B Markierung der Kanäle 1-4 im ersten Versorgungsspannungsbereich

C Auswahl des Kommunikationsport. Sollte der richtige Port nicht bereits beim Start des Programmes gefunden werden, dann kontrollieren Sie die Einstellungen in der Systemsteuerung und geben den Port manuell an.

D Schalter für Betriebszustand. "Play" steht für den Online Modus, "Pause" ist der Offline Modus mit verbundener Steuerung (zur Programmierung) und "Stop" unterbricht die Verbindung zur Steuerung komplett.

E Anzeige und Auswahl des aktuell aktiven Schemas. Online wird dieser Wert durch die Fernsteuerung verändert, die gesamte Anzeige lebt und verändert sich demensprechend. Wählen Sie hier ein Schema manuell, dann wechseln Sie offline. Dieser Betrieb ist auch ohne Empfänger möglich um Programmierungen durchzuführen.

F Geschwindigkeits-Einstellung. Klicken Sie auf den Schraubenschlüssel um die Einstellungen zu verändern. Diese werden beim Bestätigen direkt übertragen.

G Servo-Einstellung. Klicken Sie auf den Schraubenschlüssel um die Positionen der beiden Servokanäle zu verändern. Diese werden beim Bestätigen direkt übertragen.

H Übertragen der offline gemachten Einstellungen an die Steuerung zum testen und ausprobieren.

I Speichern der Daten in der Steuerung zum permanenten und späteren Gebrauch.

J Neu-Initialisierung der Steuerung. Die permanent gespeicherten Daten werden geladen, nicht gespeicherte Testdaten werden dabei wieder gelöscht.

K Transitions-Einstellungen. Die können bei jedem Kanal definierten, wie schnell dieser schalten soll. Ein weicher Übergang kann als Rotationslicht, Wechsellicht oder einfach zum sanften Einschalten der LEDs benutzt werden um einen höheren Realismus zu erzeugen.

L Statusanzeigen der Lichter. Diese werden allerdings nur richtig angezeigt, wenn die Lichtsignale langsam sind. Dient als Bestätigung und zur Kontrolle der Endstufen.

M Signalbereich des Empfängersignals. Sobald die Steuerung online ist, wird dieser farbig dargestellt und zeig an bei welchem Servoausschlag welches Lichtschema aktiv ist. Die Bereiche sind über E änderbar.

N Servosignal. Dieser Balken zeigt das aktuell anliegende Servosignal an. Wird die Steuerung ohne Empfänger betrieben erscheint der Balken nicht.

O Markierung der Kanäle 5-8 im zweiten Versorgungsspannungsbereich

P Definition der einzelnen Kanäle. Geben Sie hier eine Bezeichnung an, um sich besser orientieren zu können.

Q Schiebe-Symbol LINK. Drücken Sie hier um ein Signalmuster nach links zu verschieben

R Hauptbereich zu Musterdefinition. Klicken Sie mit der Maus um ein Muster anzupassen.

S Schiebe-Symbol RECHTS. Drücken Sie hier um ein Signalmuster nach rechts zu verschieben

T Asynchrone Pause. Hier können Sie definieren, dass ein Lichtmuster nur jeden zweiten Durchlaufzyklus ausgegeben wird, das Signal wird also vereinzelt und läuft dann scheinbar asynchron zu den anderen Signalen

U Assistent. Klicken Sie hier um den Assistent für den Kanal aufzurufen. Erstellen, verschieben oder kopieren Sie ganze Muster und Schema mit einem Klick

V Dieser Punkt blinkt wenn Daten in live von der Steuerung empfangen werden.